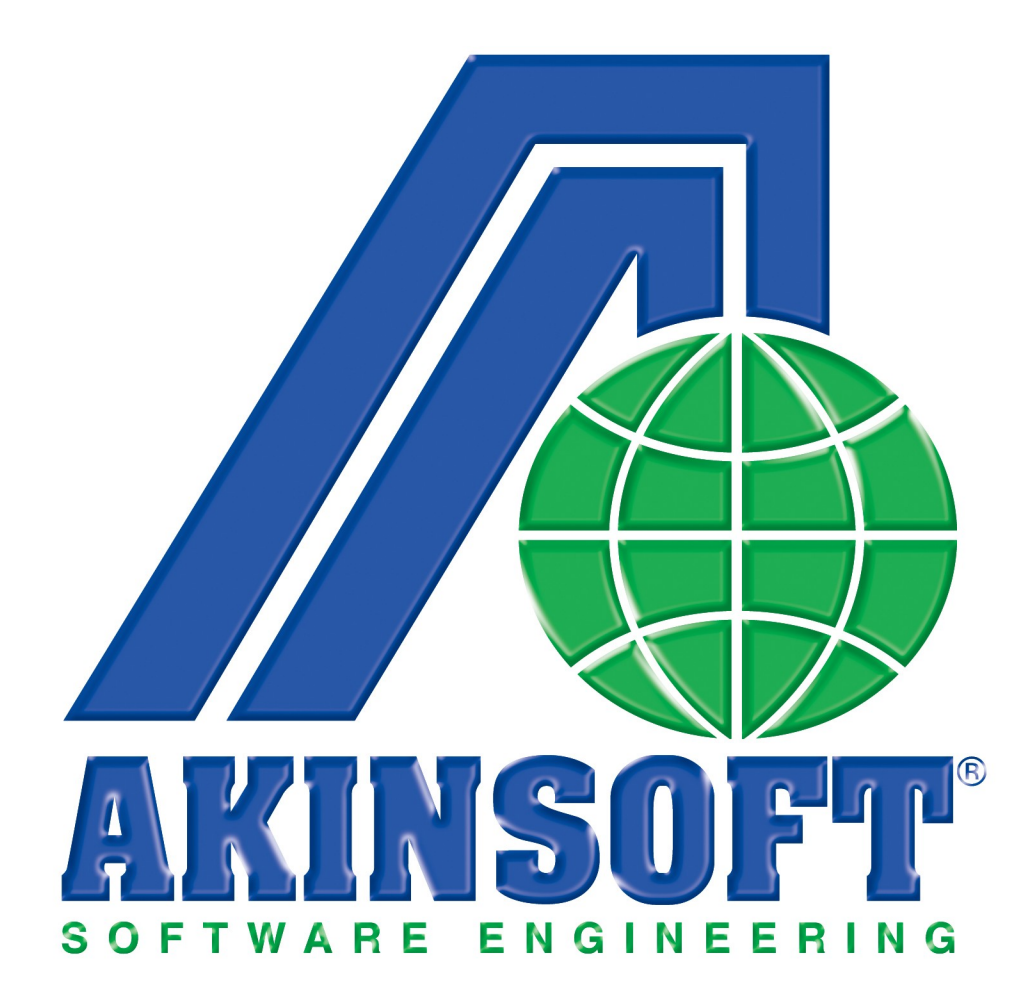

**AKINSOFT WOLVOX Restaurant PDA Yardım Dosyası**

> **Doküman Versiyon : 1.02.01 Oluşturma Tarihi : 01.03.2011 Düzenleme Tarihi : 01.03.2011**

### **1- ÇALIŞMA SİSTEMİ HAKKINDA KISA BİLGİ**

 Kablosuz sipariş sistemi kullanmak isteyen tüm restaurant, bar ve kafelere hitap eden AKINSOFT Restaurant PDA programı sayesinde, müşterilerinizden almış olduğunuz siparişlerinizi anında mutfağa iletilerek hizmet kalitenizi arttırabilirsiniz.

AKINSOFT WOLVOX Restaurant PDA programının genel özellikleri şu şekildedir;

- Garson girişlerini şifreleme sistemi sayesinde koruyabilir,
- Masa üstü Restaurant programı ile eş zamanlı olarak çalışmasını sağlayabilir,
- PDA'dan adisyon fişi yazdırabilir,
- Alınan siparişleri mutfak yazıcısına veya mutfak ekranına gönderebilirsiniz.

#### **2- AYARLAR**

### **2.1. Login Ekranı**

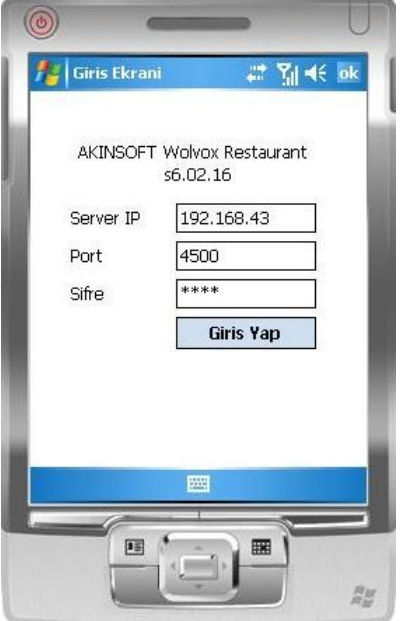

 Programı PDA cihazınıza kurduktan sonra çalıştırdığınızda karşınıza login ekranı gelmektedir. Bu alana bağlantı kuracağınız ana makinenin ip numarasını, program için kullanılacak port numarasını ve garson şifresini girmeniz gerekmektedir. Port numarasını kontrol etmek ve isterseniz değiştirmek için WOLVOX Restaurant programınızı açarak kullanıcı girişi ekranında bulunan **"PDA Server"** sekmesine geliniz.Bu alanı aynı zamanda PDA cihazlarınızın bağlantı kuracağı server programı belirlemek için de kullanabilirsiniz.

**"Bu Bilgisayar PDA Server Olacak"** seçeneğini işaretledikten sonra **"PDA Server Portu"** alanında bulunan rakamı, Restaurant PDA programınızın login ekranındaki **"Port"** alanına yazınız. Garson için garson şifresini WOLVOX Ön Muhasebe programından belirlemeniz gerekmektedir.

Bu işlem için ise WOLVOX Ön Muhasebe programında **"Cari"** modülüne gelerek garsonunuzu cari olarak kaydettikten sonra; **"Özel Bilgiler 2"** sekmesinde bulunan **"Garson"** seçeneğini işaretleyip PDA şifresini belirtiniz.

Login ekranına gerekli bilgileri girdikten sonra **"Giriş Yap"** diyerek giriş işleminizi gerçekleştirebilirsiniz.

## **2.2. Masa Açma İşlemi**

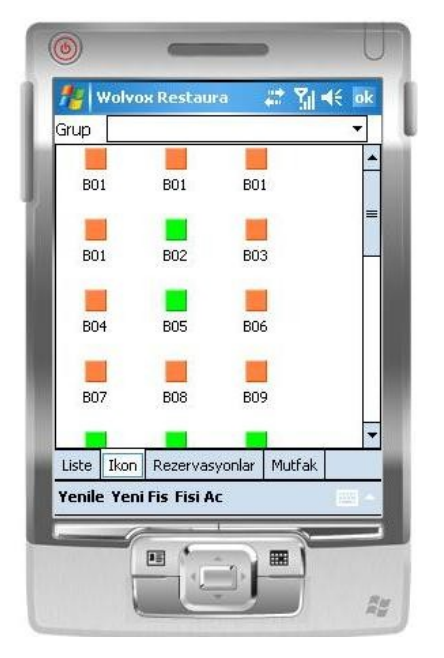

 PDA Cihazınızda Restaurant programına giriş yaptıktan sonra açılan ekranda liste ve ikon görünümünde masa kayıtlarınız gelecektir.

 İkon görünümünde kırmızı renkte olan masalar dolu masaları, yeşil renkte olanlar ise boş masaları ifade etmektedir.

 Boş masalara hesap açmak için, hesap açacağınız masa ikonuna gelerek yukarıda bulunan **"Yeni Fiş"** butonuna basınız. Daha önce açılmış olan bir masayı açmak için yukarıda bulunan **"Fişi Aç"** butonunu kullanabilirsiniz. Dilerseniz yukarıdaki **"Grup"** alanından masa gruplarınızı seçerek; sadece seçmiş olduğunuz gruplar içerisinde kayıtlarınızı görebilirsiniz.

# **2.3. Ürün Sipariş İşlemleri**

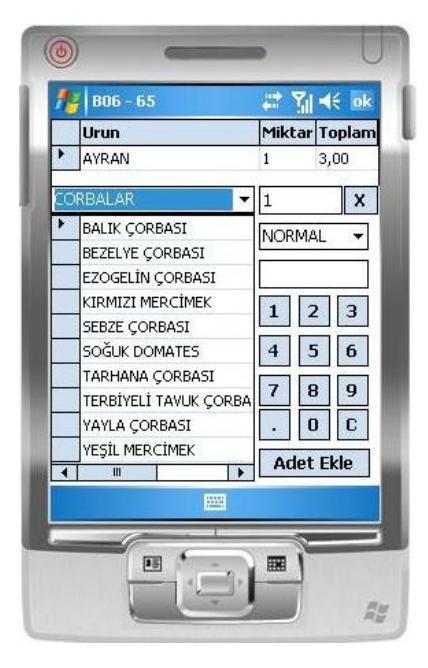

 Açmış olduğunuz bir masaya sipariş vermek için masayı açtıktan sonra karşınıza gelen ekranda **"Ürün Ekle"** butonuna basınız. Karşınıza gelen ürün seçim ekranından eklemek istediğiniz ürünü bularak ekleyeceğiniz adeti girdikten sonra, **"Adet Ekle"** butonuna basınız. Dilerseniz bu ekranda bulunan grup seçme alanından ürün gruplarınızı bularak seçtiğiniz gruba dahil olan ürünlerin listelenmesini sağlayarak daha kolay bir şekilde ürün ekleyebilirsiniz.

 Eklemiş olduğunuz ürünün miktarını arttırmak ya da azaltmak için **"Miktar"** butonuna basarak yeni değeri girebilirsiniz. **"Açıklama"** butonu sayesinde eklemiş olduğunuz ürünler için açıklama girişi yapabilirsiniz. **"Mutfağa Yaz"** butonu sayesinde eklemiş olduğunuz ürünü mutfağa yazdırabilir, **"Adisyonu Yaz"** butonu sayesinde ise hesabı yazdırabilirsiniz.

## **2.4. Rezervasyon İşlemleri**

 WOLVOX Restaurant programına kaydetmiş olduğunuz rezervasyonlar bu alanda görünmektedir. Rezervasyonu yaptıran müşteriniz restaurantınıza geldiğinde bu alandan rezervasyonları listeleyebilir, **"Ads. Aç"** butonu sayesinde ise seçtiğiniz rezervasyon için hesap açabilirsiniz.

## **2-5- Mutfak**

 Mutfak ekranına gönderdiğiniz ürünlerin durumlarını kontrol ettiğiniz alandır. **"Yenile"** butonuna basarak mutfak ekranında hazır durumuna alınan ürünlerin listede üst sırada görünmesini sağlayabilirsiniz.